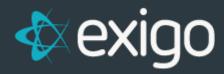

## **How to Undelete a Customer**

v1.1

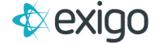

## How to Undelete a Customer

A record never gets deleted from the Exigo database, it just gets marked as deleted status and it will no longer appear on the screens or reports unless you have permission to see deleted records.

In the event where a customer gets deleted, you need to do the following:

- 1. Check your user account to make sure you have permission to view deleted records. Go to Administration>>Users and double click on your user account.
  - a. Then click on the link **Modify User Details** on the left side of the screen.
- b. When the **Edit User screen** appears, go to the **User Menu** tab. There is a **check box option** for **Allow Delete Customer.** This option needs to be checked.

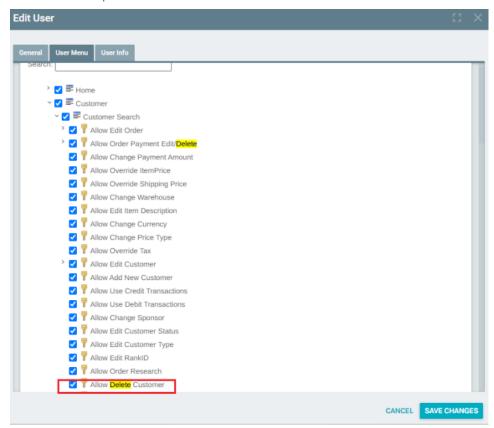

- 2. Go to Customer>>Customer Search and find the customer record that was deleted.
  - a. You will note that the Status will be shown as Deleted in red text.
  - b. You can click on **Edit Customer** in the upper right hand corner and **change the status back to Active.**
  - c. Click Save Changes to complete the process.